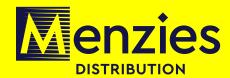

# I-MENZIES USER GUIDE

PREPARED FOR: MENZIES DISTRIBUTION CUSTOMER BASE & STAFF

PREPARED BY: COLETTE CAMERON

**MAY 2021** 

# **CONTENTS**

- How to register for i-Menzies Pages 3 5
- Home Page Pages 6 7
- Delivery Notes and Claims Pages 8 9
- Credit Notes and Checking Credits Pages 10 11
- Returns Not Collected Page 12
- Recall Notes and Returning Unsold Items for Credit Pages 13 14
- Invoices Page 15
- Order Management, how to change your order Pages 16 21
- Back Order Book Page 22
- Document Archive Page 23
- Title Text Search Page 24
- Distribution Updates Page 24
- References & Notifications Page 25
- News Page25
- My Account Go Paper Free Page 26 27
- Help Page 28
- Contact Us / Support Requests Page 29
- Notes Page 30

# **HOW TO REGISTER FOR I-MENZIES**

Enter <a href="www.i-menzies.com">www.i-menzies.com</a> into your preferred search engine. The below or similar should appear.

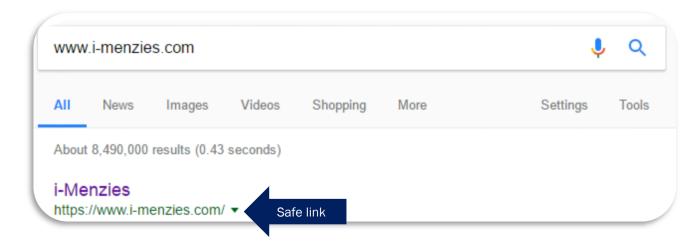

Click on the above link which should take you to the Registration page (See below)

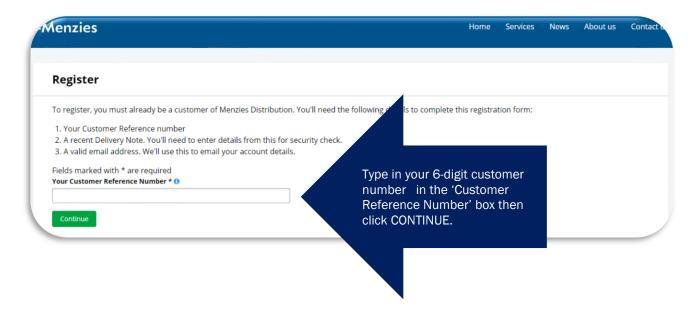

You should now have progressed to the next step.

To complete this stage, you will need a recent delivery note to hand, the current day's can be used. If you do not have this, please click on the drop-down arrow in the 'chose a delivery note date' box and select the appropriate date to match your document.

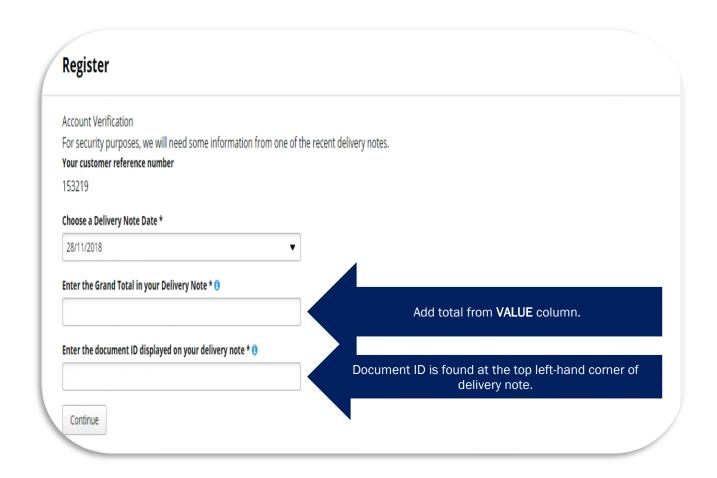

Once you have entered all the necessary details please click 'continue' to progress to the next step.

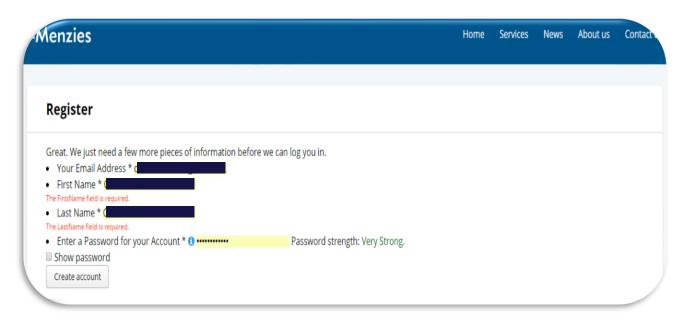

The 'Register' page needs a valid email address. This is used to help you change a forgotten password or to send important distribution and business updates. Please complete all sections in this stage then click 'Create Account' once complete.

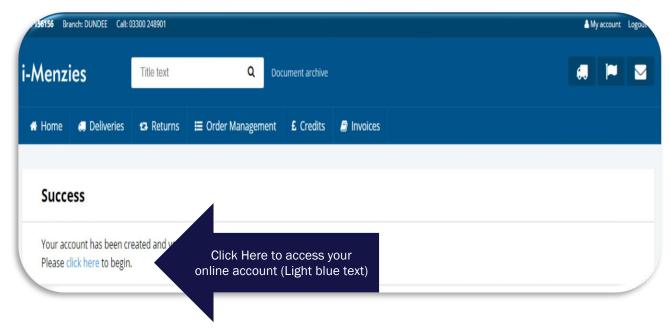

You have now successfully registered for an i-Menzies account.

# **SECURITY NOTICE**

Please ensure to keep your log in details and password secure allowing only trusted personnel to access your i-Menzies account. We encourage all users to change their password on a regular basis and to report any unauthorised activity on your account.

To adhere with GDPR we will delete any i-Menzies accounts that are unused for 12 months + 1 day. To allow for continued access to our online portal please log in regularly to manage your account and access all of our self-service functions.

#### HOME

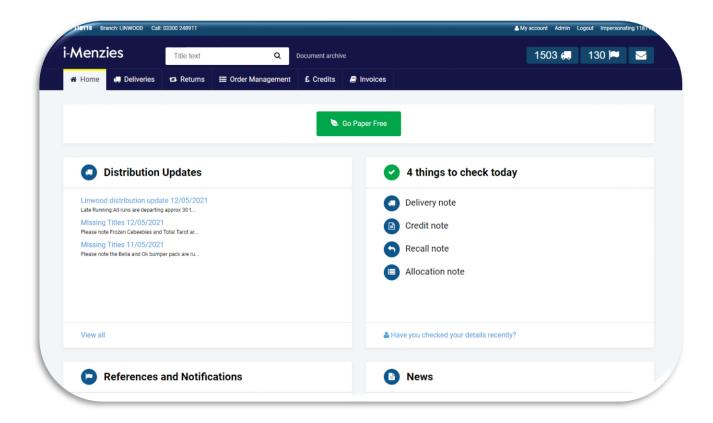

You can access all tabs and sections from the home page. Further detail follows in the user guide.

- Ref- this is your 6-digit Menzies / eM News Customer Number.
- Branch This is your local supply branch.
- Call This is the telephone number for the Customer Service Centre which identifies directly with your branch
- **Title Text Search** You can search any title held on the site and it will list here. Items will also list which are already on your order range and those which can be added if desired.
- **Document Archive** This is where you can locate all historical documentation searching by document date, reference number and type.
- My Account This is where you can access and update your account details and re-set your password and email address. You can amend your documentation preferences here in the 'Go Paper Free' option. You can also set your communication preference in this area.
- **Logout** This will log you out of the website. It is important to log yourself out of the website when it is not in use to ensure no unauthorised access to your account.
- **Deliveries** This is where you access your delivery screen to check off deliveries and make any necessary claims for shortages.
- **Returns** This is where you record for your reference of the items you have returned for credit. You can also access your future recall notes and see items which are available for a last chance for credit.
- Returns not collected today This is in the returns tab. It is a one click button which sends a direct notification to your delivery branch to arrange collection of your returns on your next delivery day.
- Order Management This is where you amend your standing order figures for all Daily, Sunday, Magazine, Sticker, and confectionery items, You can also order extra supplies in this screen and remove items from your order. You can add items to your order if you wish to start receiving them. Your Back-Order Book is available to view and update from the bottom of this page. You can view your product Net Sales History in this are at issue level.

- Credits This is where you can access your Credits screen and download your Credit Advice Notes. You can guery credit shortages and add additional gueries.
- Invoices This is where you view your weekly invoice document. You can also download as a PDF.
- **Go Paper Free** You can turn off your paper documentation by clicking this button. You can turn off one or all documents. Invoices and Statements remain mandatory currently.
- **Distribution Updates** This shows all messages sent from branch which correspond with our Customer Service centre update information.
- References and Notifications This shows all confirmation notifications to order changes, credits, claims etc. that you have carried out on the site. All notifications in blue indicate a successful transaction. Anything in red indicates that an error has occurred, and you must either repeat the action or contact the Customer Service Centre for further assistance.
- Things to check today This highlight important transactional information that all customers should carry out on any given day. The amount of icons can change each day.
- **Updates** This is another place where you can access your References and notifications. You can also access our News sections from here too.
- Connect This tells you a bit about the company and how to contact us should you need our assistance.
- **Help** This is where you can access links to some important online services, our feedback option and our FAQ documents to help you if you are having problems with any area of the site.
- **News** Customer Newspaper and Magazine headlines are published here along with any promotional material and price change information we receive from publishers. To view them click on the News item to take you to the image and information.
- Sitemap This gives you another way of accessing the same tabs available on the home screen.

# **DELIVERY NOTES AND CLAIMS**

Each time you log into i-Menzies your HOME page will display 'things to check today'. The number will vary depending on what documentation has been scheduled for that day. It is good practice to check off your delivery first and submit any claims as these are time sensitive. To access any of the below simply click on the item and it will take you to the correct screen for processing.

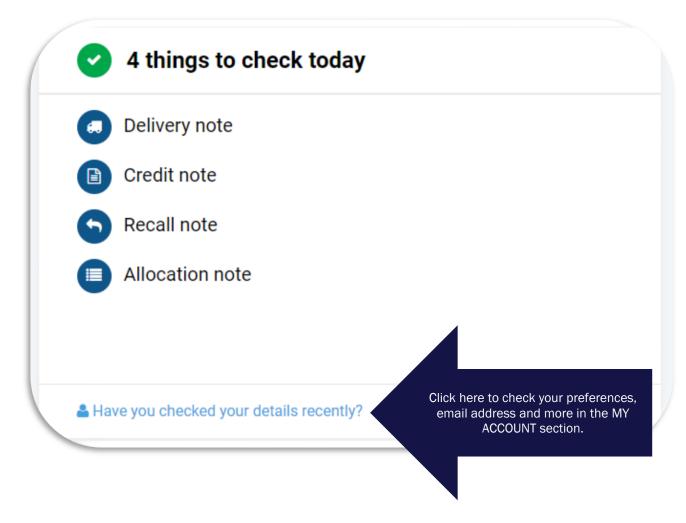

# **DELIVERY NOTE**

Clicking on this icon will bring up your delivery titles for today. You can filter these either by title name alphabetically or by dailies (news) or magazines. You can also download your Delivery Note from this page by clicking on the orange icon in the top right-hand corner. You can choose either the PDF or Excel format. The Excel format is mainly for those customers using electronic till systems.

This is also where you make any claims for delivery shortages or over supplies. Once you have checked your delivery quantity received in store, you then key this into the received quantity box, abbreviated as 'rec'. It will then ask what action you would like to take. Please select if you would like the item to be replenished or credit request.

If you have been over supplied an automatic charge will be applied to the next day's delivery note. If the product is unsold, please return this for credit.

Please note if you have received the correct quantity of a title there is no need to take any action or key any information against this title on the delivery screen.

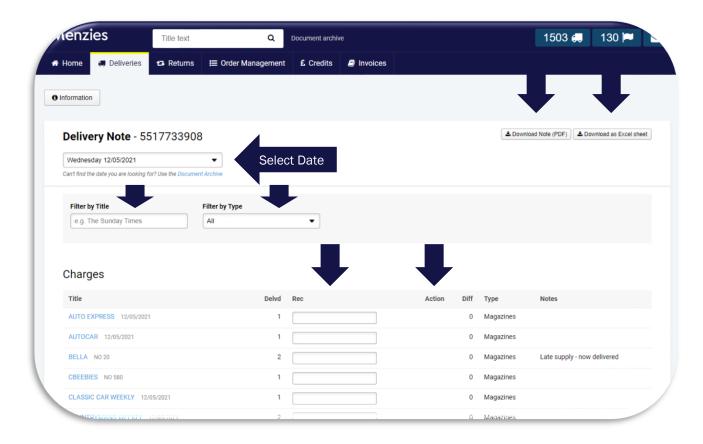

Once you are satisfied that you have checked all of your delivery and you have input any necessary information please click on the grey 'Submit to Menzies' button at the bottom of the delivery list.

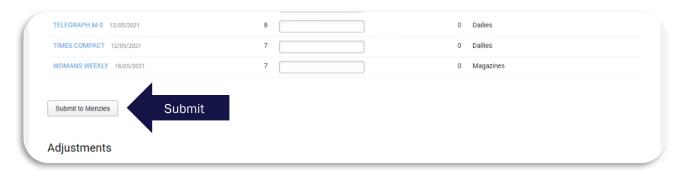

Once you have done this a green bar will appear at the top of the page to advise that your claims have been submitted successfully, you will also receive a reference number which can be found in the 'References and Notifications' section. Please then click home to return to your home screen where you will find that the Delivery Note option has changed from a picture icon to a green ticked box to indicate you have completed this section. Please remember that the same conditions apply for claims made on i-Menzies as do if you are calling into our Customer Service Centre.

- All claims for missing newspapers should be made within 2 hours of receipt of your delivery or from your store opening, whichever is the later time.
- All claims for missing magazines should be made before 4pm on the date of delivery.

# CREDIT NOTES AND CHECKING CREDITS

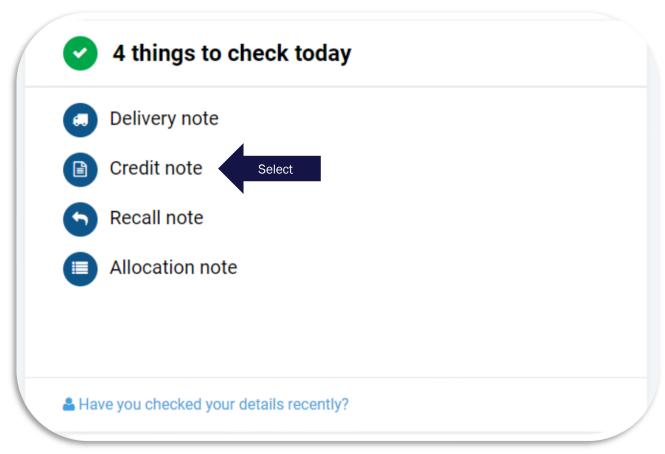

When you click on the '**Credit Note'** icon this will bring up the credit advice note included in today's document pack. This will have the Credit Advice Note number at the top which duplicates the number of the paper document sent with your delivery. It has the document date and again it has the option to download the document as a PDF in the top right-hand corner.

You can, like in the delivery screen, filter the titles alphabetically or by product type - dailies (news) then Magazines. Please note product type is the default listing like your printed documentation received in store.

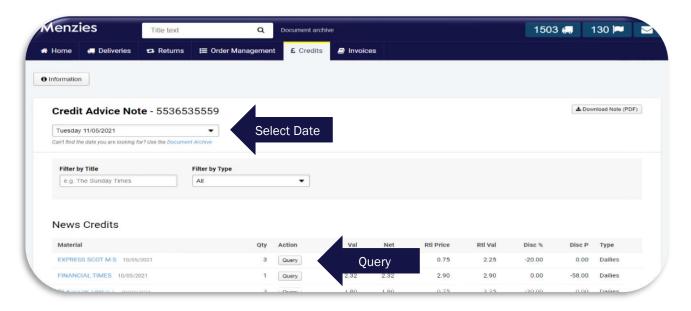

If when checking your returns, you must report a shortage in your credits please use this screen to do so. Where you are missing credits please click the grey 'query' button next to the title and type a comment where appropriate. Use the small up and down arrow buttons to select the correct number of copies returned and click on the green submit button to submit your query. You can also cancel this if you have selected the incorrect title.

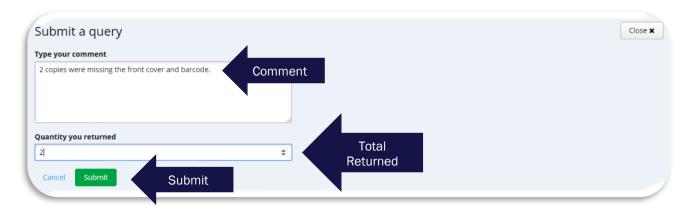

There is also a summary section at the bottom of the credits page which shows an overview of all of the credits included in this page.

|                              | Vouchers | 0.00         | 0.00   | 0.00  | 0.00    |
|------------------------------|----------|--------------|--------|-------|---------|
|                              | Total    | 275.39       | 186.29 | 21.48 | 207.7   |
| Credit Queries               |          | 0.00         | 0.00   | 0.00  | 0.0     |
| Adjustments                  |          | 0.00         | 0.00   | 0.00  | 0.0     |
| Magazine Credits             |          | 236.14       | 155.63 | 21.48 | 177.1   |
| Handling Allowance Recharges |          | 0.00         | 0.00   | 0.00  | 0.0     |
| News Credits                 |          | 39.25        | 30.66  | 0.00  | 30.6    |
| Description                  |          | Retail Value | Net    | VAT   | Value ( |

You can also change the date of the credit advice note you wish to view by changing the date in the drop-down box using the small arrow button (see below)

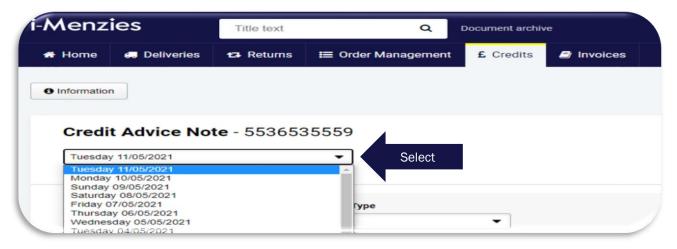

Once you have completed all transactions in relation to your credits you can click on the HOME button and your CREDIT icon will have changed colour to green as completed

# **RETURNS NOT COLLECTED TODAY**

If your driver has not collected your returns when leaving your delivery, you can report this directly to your branch from the website.

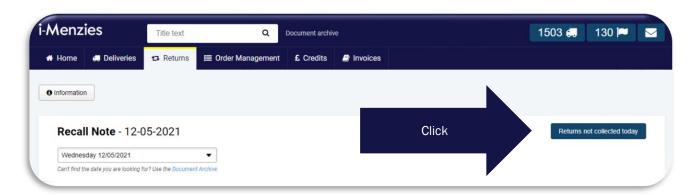

At the top right of the returns screen there is a button marked 'Returns Not Collected Today'. If you have 1 day of returns, please click to generate an automatic notification advising your branch that collection is required. Branch will endeavour to collect your returns when making the next delivery.

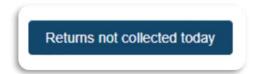

Before submitting your collection request please ensure the following:

- Your returns are bundled securely in parcels no heavier than
- Your return parcels are clearly labelled with your MDL account number.
- Magazines should be returned in a tote box where you have one. Otherwise the parcels should be securely tied and clearly labelled.
- Your delivery / returns area is clear, well lit, and safe to access and egress.
- Your driver has the key or code to any secure drop / collection box.

# **IMPORTANT**

If you have more than 1 day of returns still to be uplifted, please raise a 'New support Request' in the contact us section. Alternatively, you can call directly into the Customer Service Centre to report any issue with your returns.

#### **RECALL NOTES & RETURNING UNSOLD ITEMS FOR CREDIT**

Opening the Return TAB will give you access to your recall information, this outlines each title Menzies are asking you to return for credit. It is important that you check this each day to ensure you are not missing out on valuable refunds for any unsold SOR products. You can also access this page by selecting the 'Recall note' option in the 'Things to Check Today' section of the homepage.

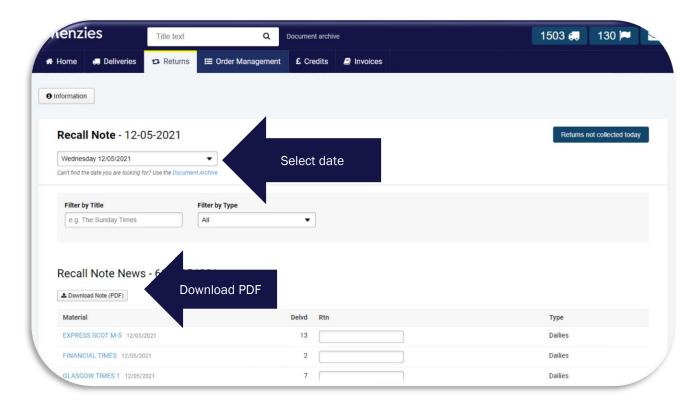

This returns page is for your reference only. You can keep an electronic record of all items you have returned to us for credit. Please do not confuse this section with the credit's sections.

You can download your recall note from here by clicking on the grey 'Download Note (PDF)' button at the top of the page. This will enable you to print off a copy should this be missing from your daily document pack.

You can also reference your unique recall reference number which is of great assistance to our Customer Service Advisors should you have a need to call into our Customer Service Centre to further query any missing credits.

Like the previous delivery and credit pages this page can be filtered by title or by product type by selecting the category from the filter options above.

This page also gives you the delivery quantity of each title to show you the maximum number of items you would be able to return for credit. It also displays the issue date and the product type on each line with a space for you to fill with the number of items you returned.

# You can also:

- Add Additional query You can add a title here which you were returning early for credit which you had written by hand on a recall note.
- Access future Recalls You can view future recalls up to 5 days in advance. You also have the option to download these documents for your records / reference.
- Last chance for Credit You can view items where today is the last chance to return them for a credit. You can select either Today, Tomorrow or in 2 days. The best way to ensure you do not miss out on any credits is to check your recalls daily.

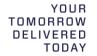

• Save for my reference – This will save all the information you have keyed for your reference only. <u>This does not submit any information regarding credits.</u>

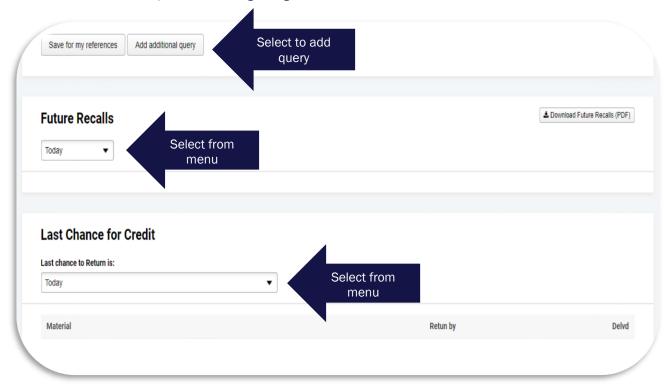

Once you have completed this section you can return to the home page and the 'Recall' icon will have changed to green.

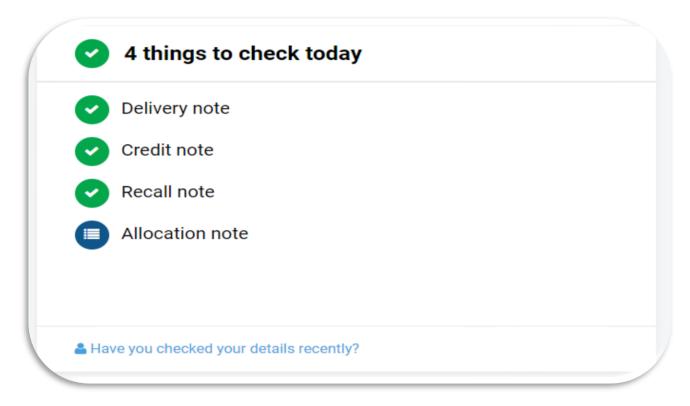

# **INVOICES**

In the invoice TAB you can access your current and previous invoices. The display will default to your most recent invoice however you are able to select the required date from the drop-down menu.

You can download a PDF for reference and can access the Document Archive for any invoice not available from the drop-down menu.

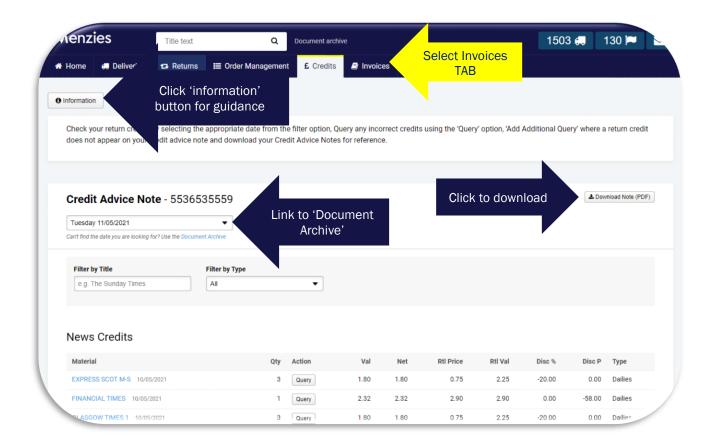

# **IMPORTANT**

There is no save or submit options on this page, this page is for viewing and downloading only.

# **ORDER MANAGEMENT**

The Order Management TAB shows all available product categories registered to your account. In the example below there are 4 categories available with the option to 'Add to my order'. If your contract is set up for Confectionery and Partworks then these will display alongside the below.

This page will default displaying Dailies however by clicking on each category tab you can see lists of available titles for each. These can also be filtered alphabetically. You can also search by title.

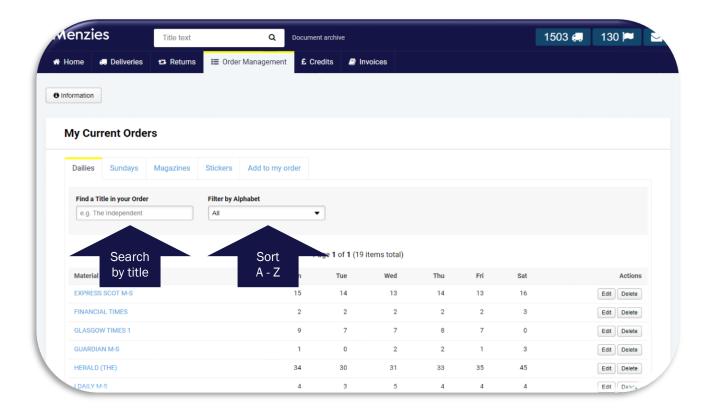

To amend any standing order quantities, click on the EDIT button for the title.

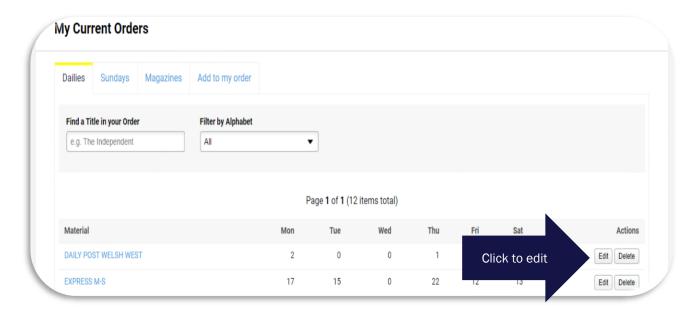

Daily titles should be amended by day. Sunday titles are listed on a separate TAB.

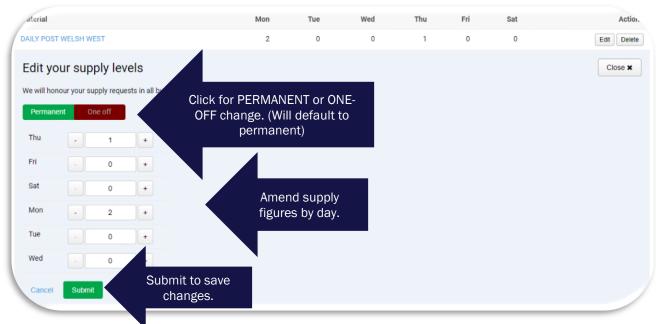

Magazine titles have the same ONE-OFF and PERMANENT option.

| Edit your supply levels | Close x |
|-------------------------|---------|
| Make Permanent Change?  |         |
| Permanent One off       |         |
| Permanent 3 +           |         |
| Cancel Submit           |         |
|                         |         |

# EXTRA COPIES

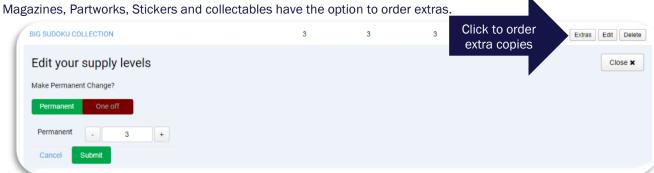

Input the number of extra copies required and click SUBMIT.

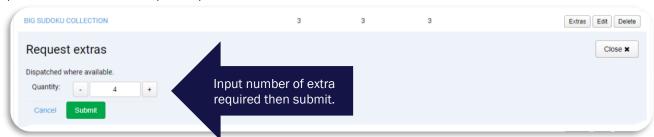

# **IMPORTANT**

If you are making a large alteration to your supply, you will be prompted to enter a reason for this. Please provide as much detail as possible to allow our allocations team to process your request.

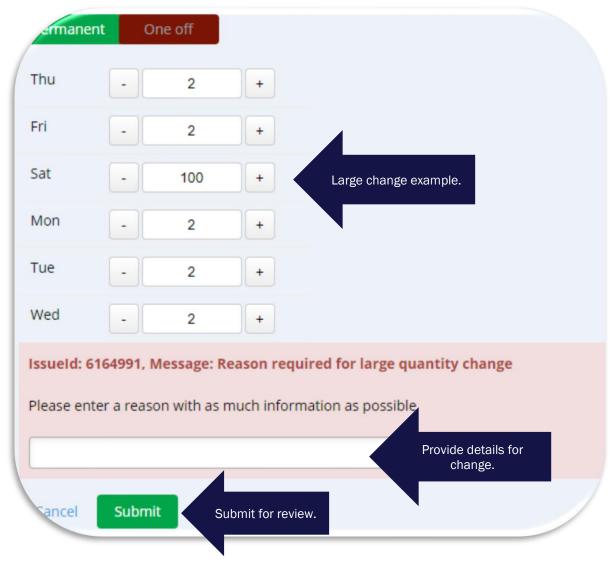

Once you have submitted the reason for the large change your order will amend. If there is need for additional information one of our colleagues will be in touch. Your will receive a reference notification for your change.

# **NET SALES HISTORY**

The Net Sales History of any title allows you to review your supply needs. This can be viewed by clicking on any title. The page will expand to display the selected product details.

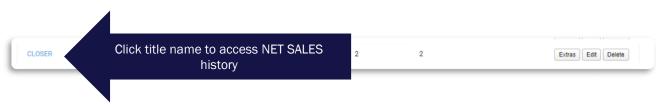

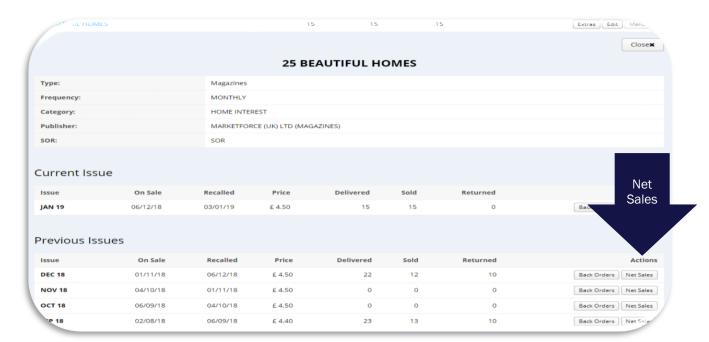

Clicking on the 'Net Sales' box of each specific issue line will show you any delivery claims and return credit information.

The example below shows that:

- 22 copies charged and delivered on 01/11/2018
- 10 copies were credited on return and appeared on credit advice note dated 06.11.2018
- No delivery claims were registered against this issue.

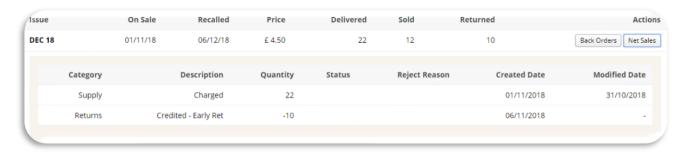

The 'Net Sales' Box can be found next to any title. The box will hold sales information if you have been sent and charged the item by Menzies.

If you wish to delete the title from your supply, then you should click the **delete** button (see below). A message will appear asking you to tick as confirmation that you wish to delete this title on a permanent basis. If this is your desired action then tick this box, otherwise cancel the action.

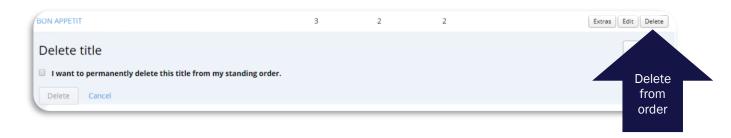

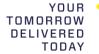

If you would like extra copies of a title you can click on the button which says **extras**. Using the + and - button select the amount of additional copies of the current issue you would like. If there is stock available, the title will be packed and sent out with your next available magazine delivery. If there is insufficient stock, you will be advised of this (See below) and asked if you wish to proceed with your order. The request will be placed in 'Back Order' until stock becomes available.

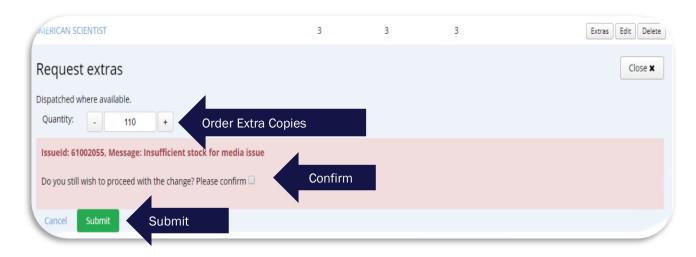

The **Part-Works, Confectionery and Stickers** tabs works in the same way. You can **edit** and **delete** on these tabs as well as **filter** and **search** titles. You can also **order back issues** of partworks and order extra supplies of stickers and collectables, Simply select the appropriate tab.

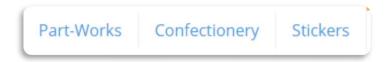

With **Stickers** and collectable items, the options are slightly different. The item shows as packed as it is classed as a 'one shot' title. You have the option of deleting the title from your order, ordering extras, or filtering the titles as before. You carry out these functions as you have done previously in the guide.

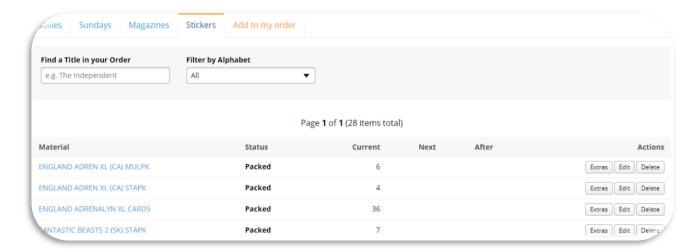

You can also 'Add to my order'. This allows you the option of adding titles which do not show on your order list. Simply click on the 'Add to my order' button and this will allow you to search for and add any Daily, Magazine, Partwork, Confectionery item, or Sticker collection you may require. There are 3 filter types to choose from to assist in your search. Title of the product, Type and Alphabet.

To add the title to your order, click on the 'add' button and use the (+) button to increase to your required amount before submitting your order. Remember you can go back at any time if you have not clicked on submit by clicking on 'cancel' and no order will be saved.

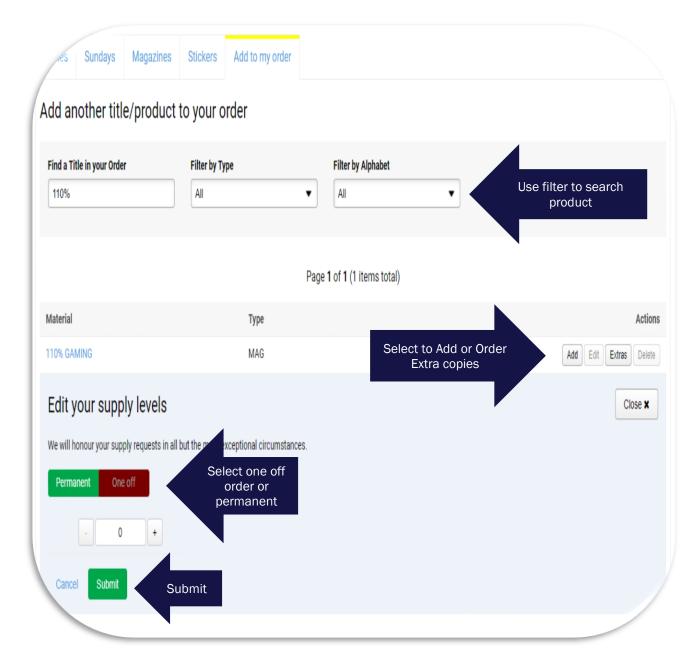

# **BACK ORDER BOOK**

You can view all items you have placed in 'Back Order'. This is located at the bottom of the Order Management tab. Scroll down past your orders to view this. Below is what it will look like depending on the titles on Back Order.

| /                                                                                                    |                        |                    |                    |                |                        |                     |             |
|----------------------------------------------------------------------------------------------------|------------------------|--------------------|--------------------|----------------|------------------------|---------------------|-------------|
| he following table shows your back orders for the<br>b improve the performance of your order screen. | e past 12 months. Remo | ving unwanted orde | rs will ensure you | do not receive | any products you no lo | onger require. It v | vill also h |
| Material                                                                                             | Copy No                | Transaction Id     | Request Date       | Quantity       | Status                 | Action Date         | Cano        |
| MAIL SCOTTISH M-S 10/04/2021                                                                         | 10/04/2021             | 2110003261         | 10/04/2021         | 10             | No Replenishment       | 10/04/2021          | Cance       |
| OUR DOGS 02/04/2021                                                                                  | 02/04/2021             | 3287603698         | 04/04/2021         | 2              | Sent                   | 07/04/2021          | Cance       |
| MAIL SCOTTISH M-S 27/03/2021                                                                         | 27/03/2021             | 2108601739         | 27/03/2021         | 48             | Sent                   | 27/03/2021          | Cance       |
| TELEGRAPH M-S 08/03/2021                                                                             | 08/03/2021             | 2106701389         | 08/03/2021         | 8              | Sent                   | 08/03/2021          | Cano        |
| TIMES COMPACT 08/03/2021                                                                             | 08/03/2021             | 2106701389         | 08/03/2021         | 9              | Sent                   | 08/03/2021          | Cano        |
| GLASGOW TIMES 1 12/02/2021                                                                           | 12/02/2021             | 2104301895         | 12/02/2021         | 8              | Sent                   | 12/02/2021          | Canc        |
| BEADWORK FEB-MAR                                                                                     | FEB-MAR                | 3271684380         | 10/02/2021         | 1              | Sent                   | 11/02/2021          | Cano        |
| HERALD ON SUNDAY 24/01/2021                                                                          | 24/01/2021             | 2102401592         | 24/01/2021         | 12             | Sent                   | 24/01/2021          | Canc        |
| WOMENS SPECIAL SERIES TAB SAVE 1                                                                     | TAB SAVE 1             | 3257479057         | 27/12/2020         | 3              | Main Pack              | 28/12/2020          | Canc        |
| AUTO EXPRESS 09/12/2020                                                                              | 09/12/2020             | 2034401717         | 09/12/2020         | 2              | Sent                   | 14/12/2020          | Canc        |
| CLASSIC CAR WEEKLY 25/11/2020                                                                        | 25/11/2020             | 3247098898         | 26/11/2020         | 1              | Main Pack              | 26/11/2020          | Canc        |
| MOTOR CYCLE NEWS 25/11/2020                                                                          | 25/11/2020             | 3247098898         | 26/11/2020         | 1              | Main Pack              | 26/11/2020          | Cano        |
| SUNDAY TELEGRAPH SCOT 22/11/2020                                                                     | 22/11/2020             | 2032701892         | 22/11/2020         | 10             | Sent                   | 22/11/2020          | Canc        |
| M ATTAX SPFL MEGA CARDS ONE SHOT                                                                     | ONE SHOT               |                    | 19/11/2020         | 24             | Main Pack              | 24/11/2020          | Canc        |
| M ATTAX SPFL MEGA TIN ONE SHOT                                                                       | ONE SHOT               |                    | 19/11/2020         | 2              | Main Pack              | 24/11/2020          | Canc        |
| M ATTAX SPFL MEGA CARDS ONE SHOT                                                                     | ONE SHOT               |                    | 03/11/2020         | 24             | Main Pack              | 11/11/2020          | Cano        |
| TTAX SPFL MEGA TIN ONE SHOT                                                                          | ONE SHOT               |                    | 03/11/2020         | 2              | Main Pack              | 11/11/2020          | Can         |

Some of the many benefits to retailers having this NEW function available are highlighted below:

- You can see the order status of each product.
- You can **cancel** any items which are no longer required reducing the risk of receiving items after recall and paying for an unwanted / unsellable item.
- You can check that items have been ordered. This helps to manage your own customers' expectations.

Self-managing your Back-Order Book allows you to control the flow of stock into your store and ensure duplicate orders are not being created. You can control any Part-Work orders with more accuracy ensuring orders are not wasted on these high value items.

### **DOCUMENT ARCHIVE**

The Document Archive is located at the top of the page. This does not move and can be accessed no matter what TAB you may be using as this is part of the front-page header. To use this please click on the word 'Document archive' which will bring up screen number (2). This has 4 filters which help you search for the document you require.

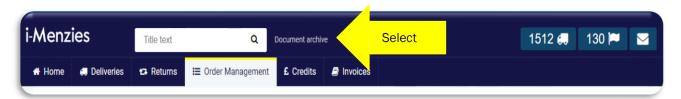

(2)

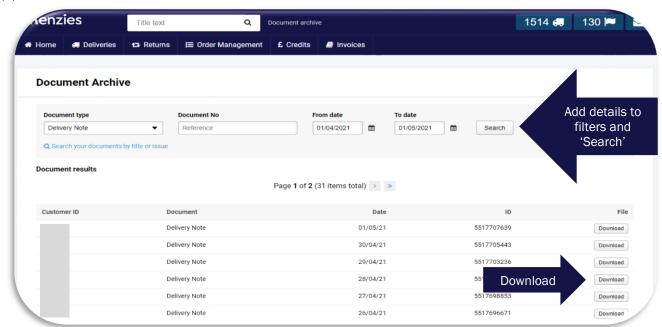

You can search by either Document type, Document Number, or a date range. To use the filters, select from the drop-down menu on one or multiple filters to find the document you need.

To view any of documents click on the 'Download' button and these will load to your computer as a PDF. You can also print these for your records.

This archive saves, time, paper, and money when replacement documents are needed. All documents can be downloaded and stored electronically. You don't need to wait for replacement documents to be sent with your next delivery and there is no cost attached to viewing, downloading, or printing these documents in store or at home. Any missing paper documents should be reported on the expected day of delivery or the next day. Any document re-prints requested from Menzies will incur the below charges.

3rd day: 50p per document.

4th day - 27th day: £1.50 per document. 28th day onwards: £5.00 per document

# TITLE TEXT SEARCH

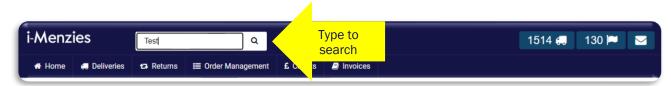

The Title search box is at the top of the main page. This is a quick search option for items you may wish to add to your order, edit your supply or request extra copies of a title. To use this simply type in the name of the product you wish to search for and click 'Search'.

Once the title or list displays you can manage your order as outlined previously in the guide.

The Title Search Option has no filter option.

# **DISTRIBUTION UPDATES**

This information is updated daily outlining any issues at your supply branch which may impact on your delivery time or the titles received. The information is displayed on the front page of i-Menzies in the 'Distribution Updates' quadrant.

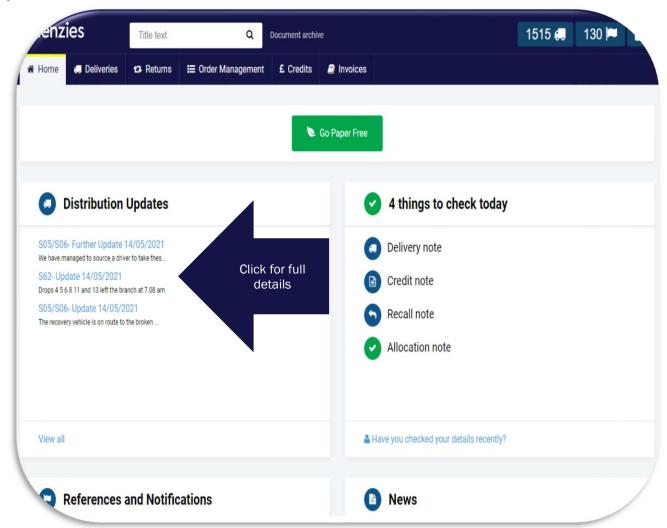

# **REFERENCES & NOTIFICATIONS**

Whenever you complete a transaction via i-Menzies a confirmation reference will be generated including details of what has been actioned. Similarly, if we have been unable to action your request or if an error has occurred a reference of failure will generate. References and nonfictions can be accessed from the front page in the 'References & notification'

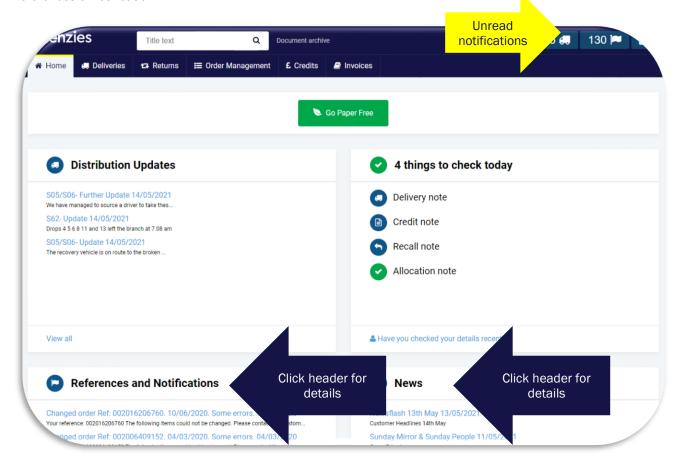

### **NEWS**

We publish a wide variety of information to our News section. These details can be accessed in the same manner as the other 3 quadrants. Published information includes:

- Customer Headlines
- Price change details / Barcode information
- New product details
- Promotional material
- Ceased title information
- Publication changes
- Service updates
- Any other details that will help you manage your account online.

The above list is not exhaustive. Stay up to date by checking the News content regularly.

# **MY ACCOUNT**

The My Account section is where all your details are stored. This can be accessed by clicking on the 'My Account' icon at the top of the main screen.

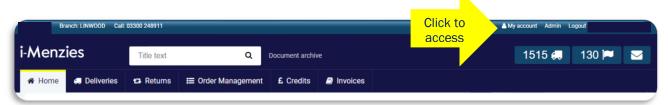

# **GO PAPER FREE**

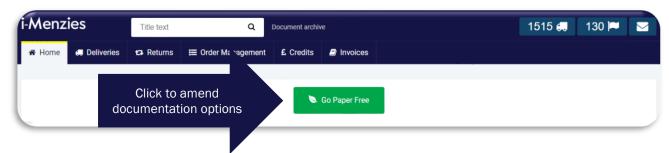

Updating the 'Go Paper Free' section helps you to responsibly manage the amount of paper used each day. You can turn off any / all documentation and chose to view all documents online only. Just tick the documents you no longer need in paper format and save these changes,

Please note Weekly Invoices and Statements cannot be turned off and will be sent to all customers in paper format.

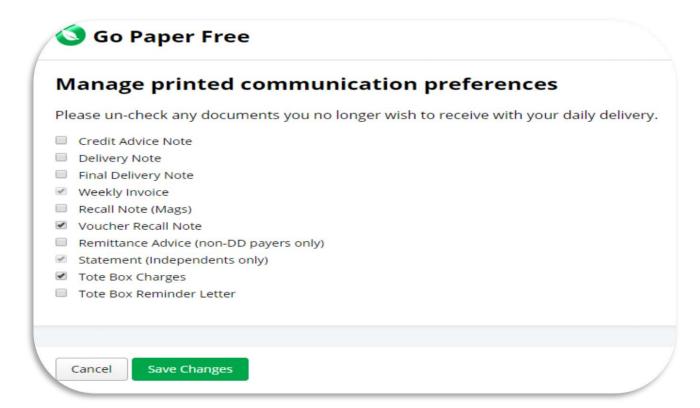

In the My Account page you have the option to amend your email address and password. We encourage all customers to change their account password regularly and share only with trusted employees.

We also need a valid, up to date email address to send you password reset links and notifications if this option is selected.

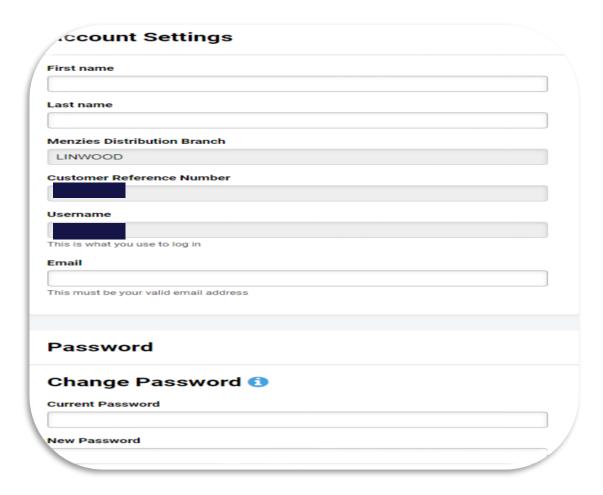

Once you have changed and submitted any new details the below message will display. Simply select 'Click Here' to return to the home page. This indicates your changes have been saved successfully.

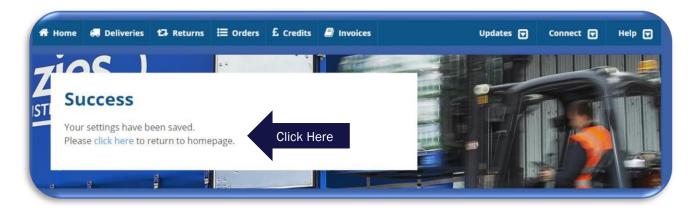

# **HELP**

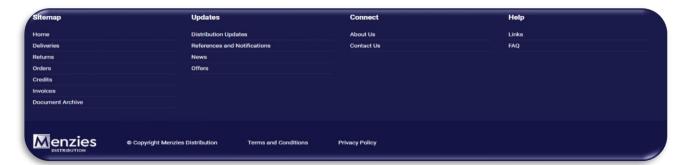

The Help section can be found at the bottom of any page of the website. There are 2 options in this section.

- Links
- FAO

You can access links to:

- ANMW (The Association of Newspaper and Magazine Wholesalers)
- National Distribution Monitor
- NFRN (National Federation of Retail Newsagents)
- National Title File
- Menzies Distribution Customer Service Pledge

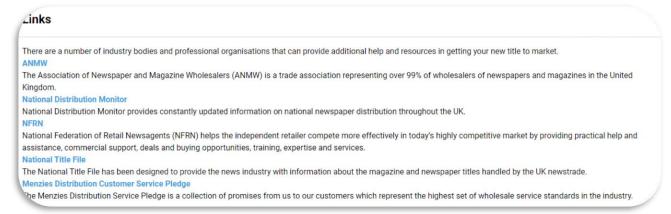

Similarly, the FAQ section has several topics to help you navigate the website.

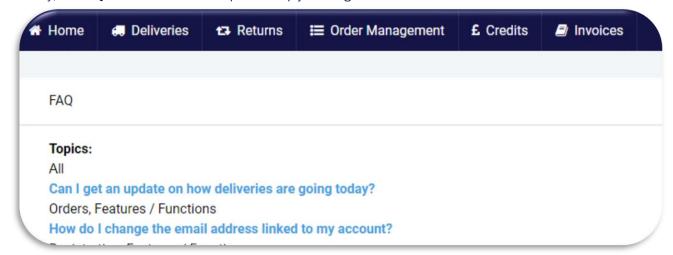

# **CONTACT US / SUPPORT REQUESTS**

To get in touch with our team simply click on the letter icon at the top right-hand side of the page. This will open the Support Request page.

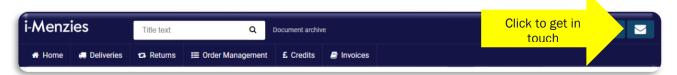

From her click on the Green 'Create New Support Request' button to submit details of your query.

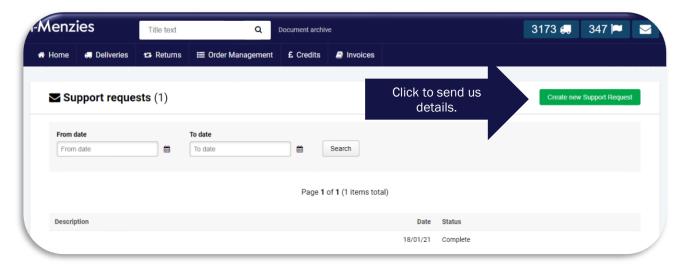

Please provide us with your name, contact Telephone number and valid email address to help us manage your query.

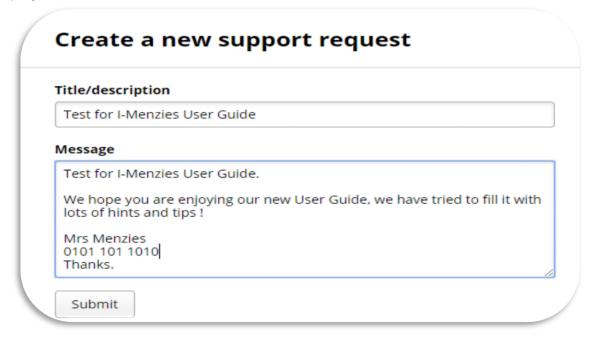

Once submitted all responses and historical messages will be listed below under the description header for reference.

NOTES

Colette Cameron V1.8 14th May 2021